## **Skaidrojums par iepirkuma līguma un grozījumu ievietošanu pircēja profilā**

Lai, atbilstoši Publisko iepirkumu likuma 60. panta desmitās daļas un Publisko iepirkumu likuma Pārejas noteikumu 13. punktā noteiktajam regulējumam, Elektronisko iepirkumu sistēmā (turpmāk – EIS) ievietotu noslēgto līgumu un tā grozījumus ieprikumam, kurš iepriekš netika publicēts EIS, sākotnēji ir nepieciešams izveidot ierakstu par vēsturisko iepirkumu EIS vidē.

## **1. Ieraksta par iepirkumu izveidošana EIS**

*Lai varētu veikt šajā sadaļā paredzētas darbības, lietotājam ir jābūt piešķirta loma "E-konkursu administrators".*

1.1. Lai izveidotu ierakstu par *vēsturisko* iepirkumu, lietotājam ir jāizvēlas darbība "Izveidot jaunu EIS publikāciju pircēja profilā"<sup>1</sup>;

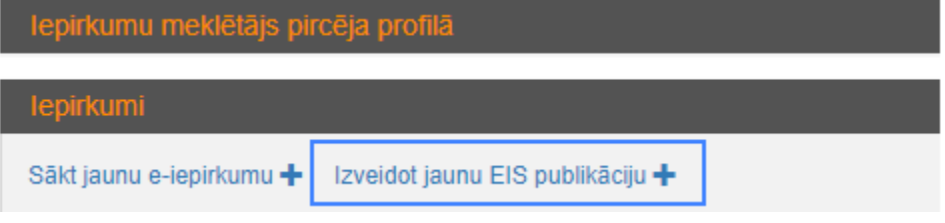

1.2. Ekrānformā "Pamatdati" lietotājam ir jānorāda informācija par iepirkuma numuru, iepirkuma nosaukumu un norises nosacījumiem. Pēc obligāti ievadāmo ievadlauku aizpildīšanas (atzīmēti ar simbolu "\*"), lietotajam ir jāizpilda darbība "Saglabāt";

Vēršam uzmanību, ka ja iepirkums tika veikts Publisko iepirkumu likuma ietvaros, neatkarīgi no iepirkuma izsludināšanas datuma ievadlaukā "Regulējošais TA:" ir jāizvēlas vērtība "Publisko iepirkumu likums".

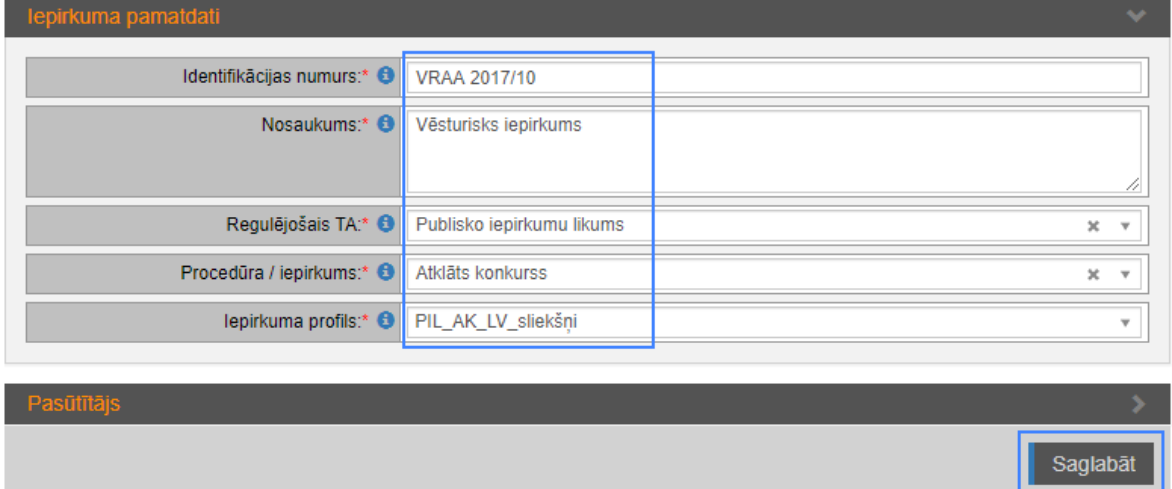

**<sup>.</sup>** 1 Šajā instrukcijā ir iekļauts vispārīgs darbību pārskats darbā ar EIS publikācijas izveidošanu un rediģēšanu. Detalizēta instrukcija darbam ar EIS publikācijām pircēja profilā ir pieejama EIS E-konkursu apakšsistēmas sadaļā *Skaidrojumi un instrukcijas* (Iepirkuma publikācija pircēja profilā, kur nav paredzēta elektroniska piedāvājumu iesniegšana [https://www.eis.gov.lv/EKEIS/Publication/View/785?subsystemCode=KON\)](https://www.eis.gov.lv/EKEIS/Publication/View/785?subsystemCode=KON).

1.3. Pēc iepirkuma ieraksta saglābšanas aktivizēsies cilne "Iepirkumu komisija", kurā ir jānorāda iepirkuma komisijas sastāvs vai viens atbildīgais par turpmākās informācijas ievadīšanu;

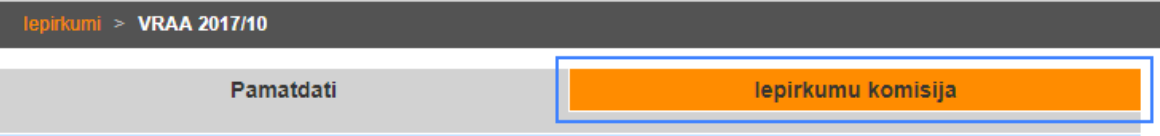

1.4. Turpmākās darbības ar iepirkuma ieraksta rediģēšanu, t.sk., dokumentu pievienošanu un publicēšanu, varēs veikt tikai personas<sup>2</sup>, kuras tiks norādītas cilnē "Iepirkumu komisija" un kurām ir piešķirta loma "Iepirkumu komisijas dalībnieks". Pēc iepirkuma komisijas vai atbildīgās personas norādīšanas lietotājam ir jāizpilda darbība "Paziņot komisijai / atbildīgajam". Cilnē "Iepirkumu komisija" norādītajām/-ai personām/-ai tiks nosūtīts paziņojums par jauna iepirkuma izveidošanu.

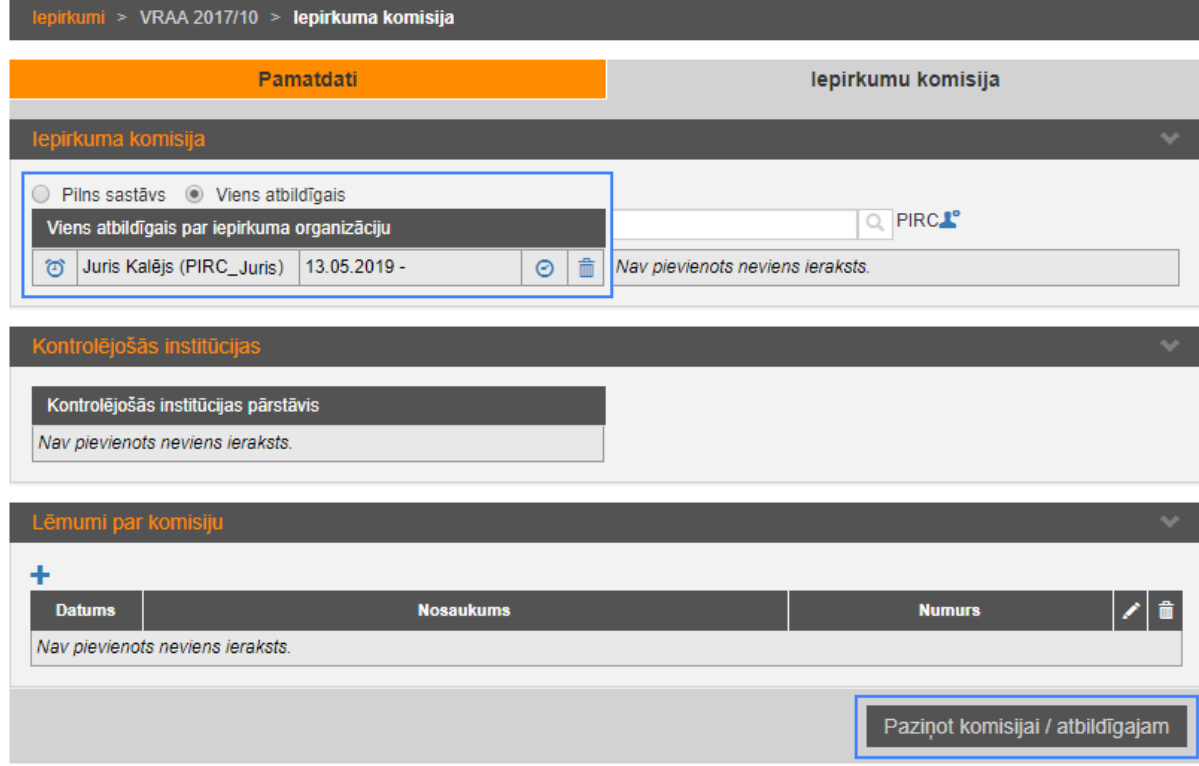

1

<sup>2</sup> Nepieciešamības gadījumā lietotājs ar lomu "E-konkursu administrators", var iekļaut komisijā vai kā atbildīgo arī sevi, ar nosacījumu, ka tam ir arī loma "Iepirkumu komisijas dalībnieks".

## **2. Informācijas par iepirkumu papildināšana un publicēšana**

2.1. Kad nepieciešamā informācija ir norādīta, lietotājam ir jānorāda iepirkuma statuss "Līgums noslēgts"<sup>3</sup>;

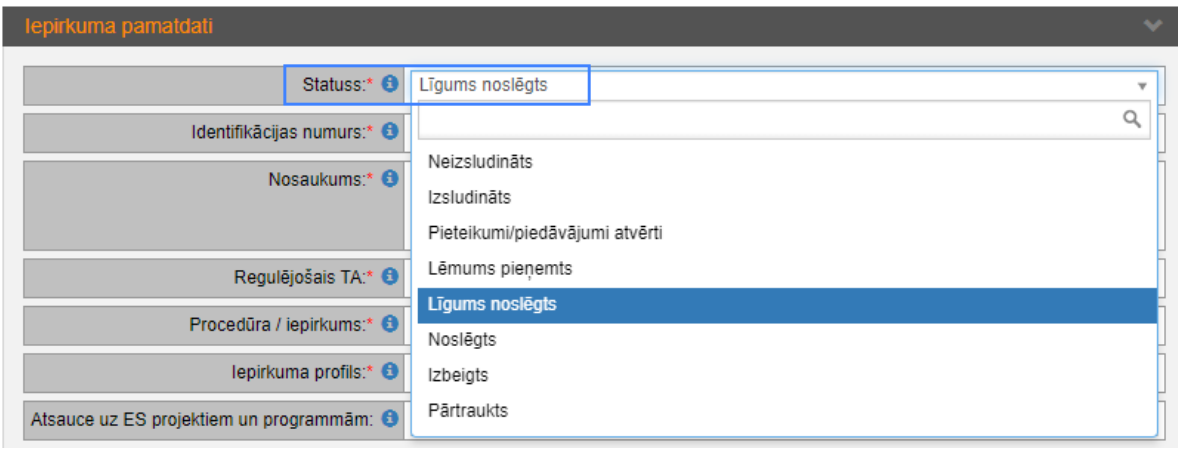

- 2.2. Lietotājs cilnē "Pamatdati" papildus var norādīt arī citu ar iepirkuma norisi un priekšmetu saistīto informāciju, piemēram, CPV kodus, iepirkuma sasaisti ar iepirkuma plāna ierakstu, līguma izpildes vietu, kontaktpersonu, piedāvājumu vai pieteikumu iesniegšanas laiku un citu informāciju;
- 2.3. Pēc visas nepieciešamās informācijas norādīšanas lietotājam ir jāveic darbība "Saglabāt un publicēt". Apstiprinot minēto darbību informācija par iepirkumu tiks nopublicēta EIS vidē un cilnē "Dokumenti" tiks aktivizēta iespēja pievienot līgumu un tā grozījumus.

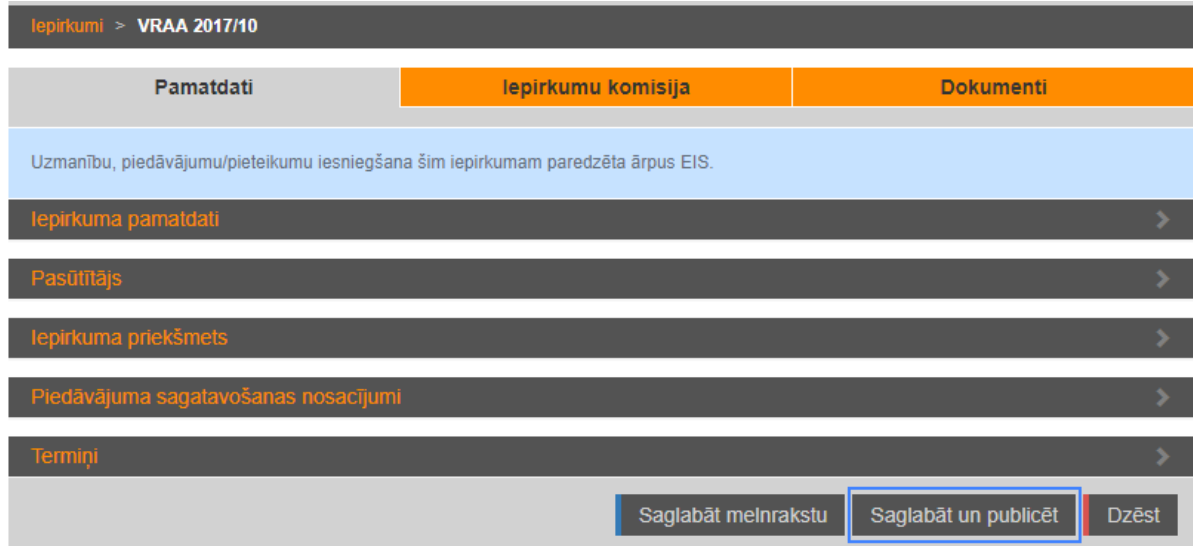

**.** 

<sup>&</sup>lt;sup>3</sup> Iepirkumam statuss "Noslēgts" ir piešķirams pēc visu līguma saistību izpildes.

## **3. Iepirkuma līgumu un grozījumu pievienošana**

3.1. Līguma un tā grozījumu pievienošana ir jāveic cilnes "Dokumenti"<sup>4</sup> izvēršamajā blokā "Līgumi", izvēloties darbību "Pievienot jaunu līgumu" (pluszīmes ikona). Lai uzlabotu pievienoto līgumu un grozījumu saraksta pārskatāmību, par katru līguma vai tā grozījumu noslēgšanas gadījumu nepieciešams veidot jaunu ierakstu;

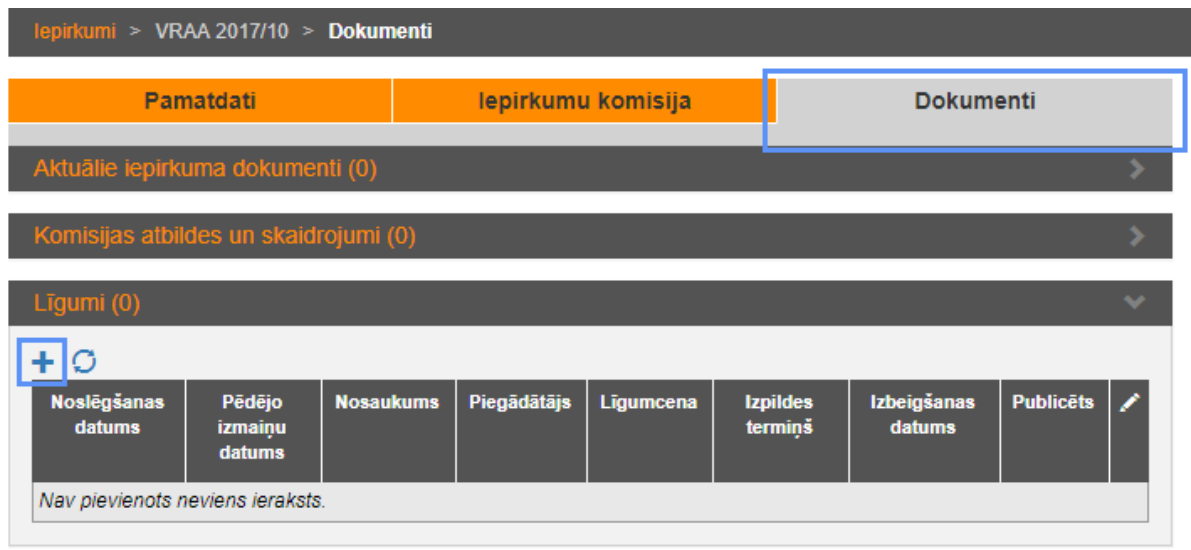

- 3.2. Tiks atvērta dokumenta kartiņa, kurā lietotājam ir jāaizpilda ar līgumu vai tā grozījumiem saistītā informācija. Dokumenta kartiņa satur vairākus izvēršamos blokus (obligāti aizpildāmie ievadlauki ir atzīmēti ar simbolu "\*"):
	- 3.2.1. Izvēršamajā blokā "Dokuments" ir jānorāda dokumenta pamatinformācija, piemēram, nosaukums, reģistrācijas numurs, datums u.tml. Lai dokuments tiktu publicēts, obligāti ir jāveic atzīme izvēles rūtiņā "Ir publicējams:";

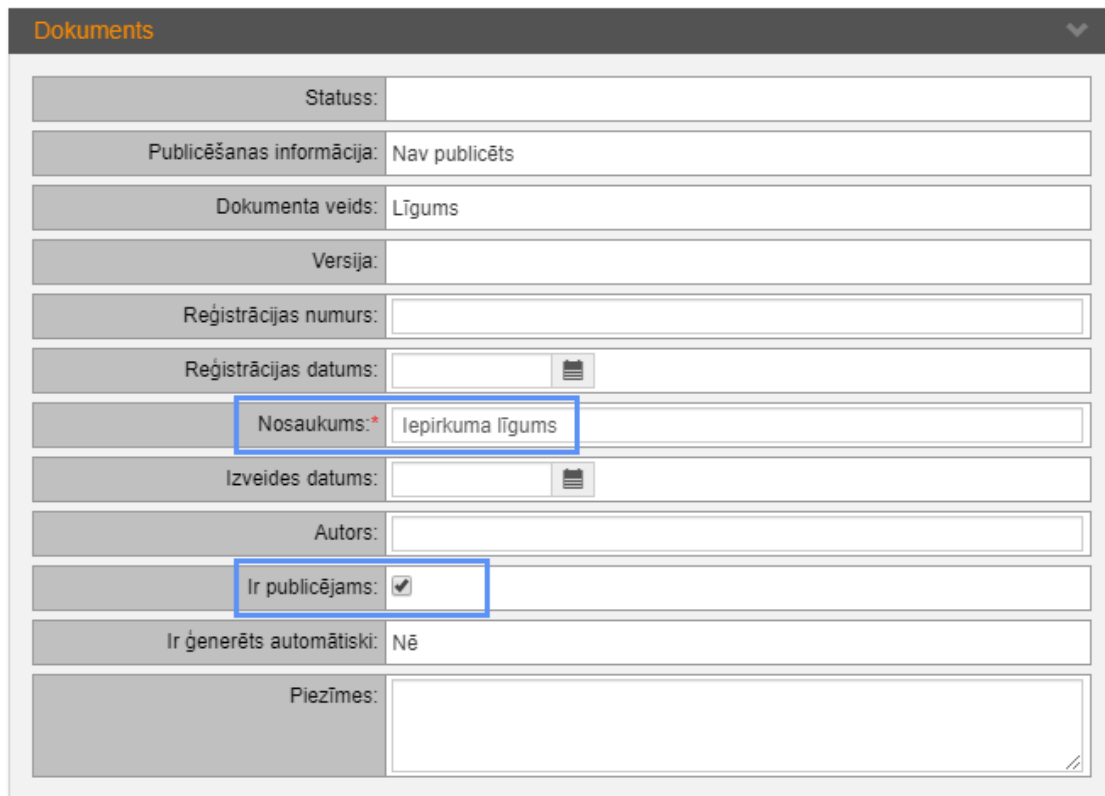

1

<sup>4</sup> Nepieciešamības gadījumā pasūtītājs izvēršamajā blokā "Komisijas atbildes un skaidrojumi" var pievienot arī citus iepirkuma dokumentus.

3.2.2. Izvēršamajā blokā "Līguma slēdzēji" ir jānorāda informācija par pretendentu vai pretendentiem (vispārīgās vienošanās slēgšanas gadījumā), ar kuriem tika noslēgts līgums vai tā grozījumi. Pēc informācijas par pretendentu ievadīšanas obligāti ir jāveic darbība "Pievienot sarakstam" (arī viena līguma slēdzēja norādīšanas gadījumā);

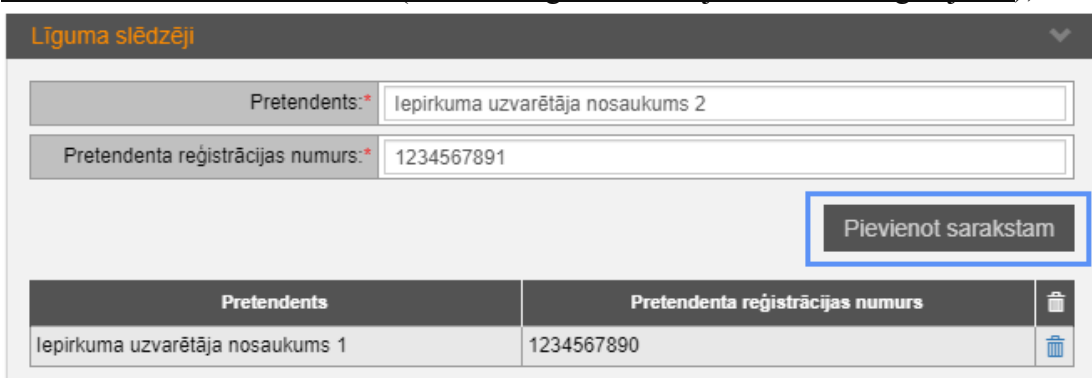

3.2.3. Izvēršamajā blokā "Līguma dati" ir jānorāda cita ar noslēgto līgumu vai tā grozījumiem saistošā informācija, piemēram, noslēgšanas datums, izpildes termiņš, līgumcena u.tml.;

Vēršam uzmanību, ka iepirkuma līguma grozījumu pievienošanas gadījumā, kad tiek grozīta sākotnēji noslēgtā līguma cena, ievadlaukā "Līgumcena" jānorāda pilna līgumcena nevis apjoms par kuru līgumcena ir grozīta.

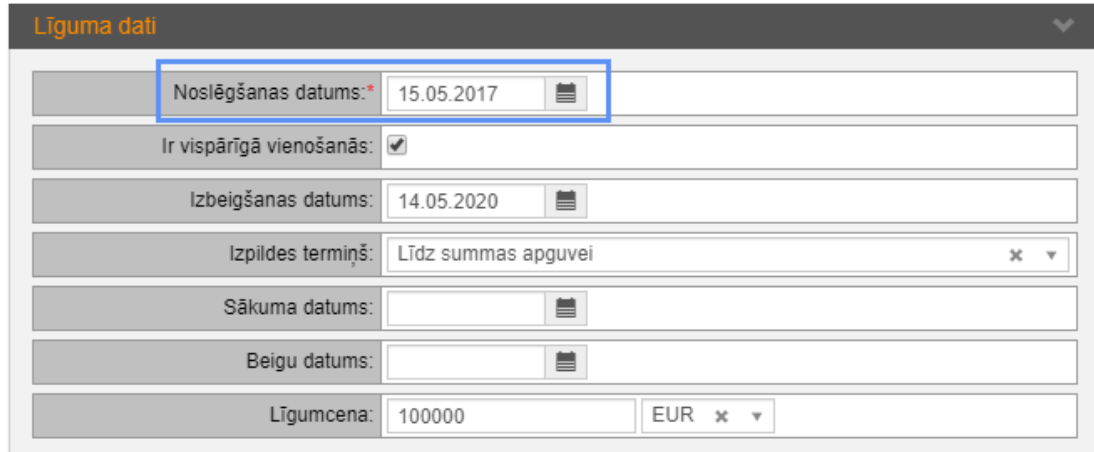

3.2.4. Izvēršamajā blokā "Datnes" ir jāpievieno datnes, kuras paredzēts publicēt. Katrai datnei, kuru paredzēts publicēt, obligāti ir jāveic atzīme izvēles rūtiņā "Ir publiska:".

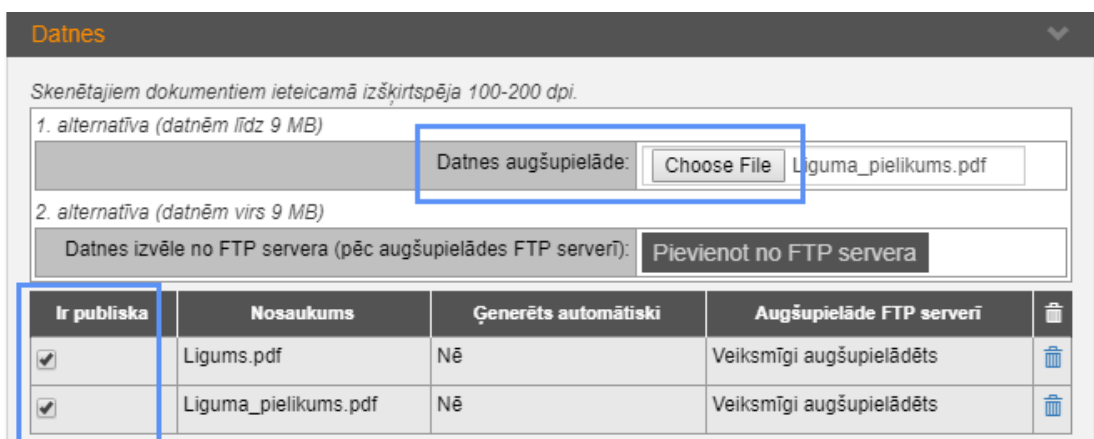

3.3. Lai publicētu visu ievadīto informāciju un pievienotās datnes, ir jāveic darbība "Saglabāt un publicēt";

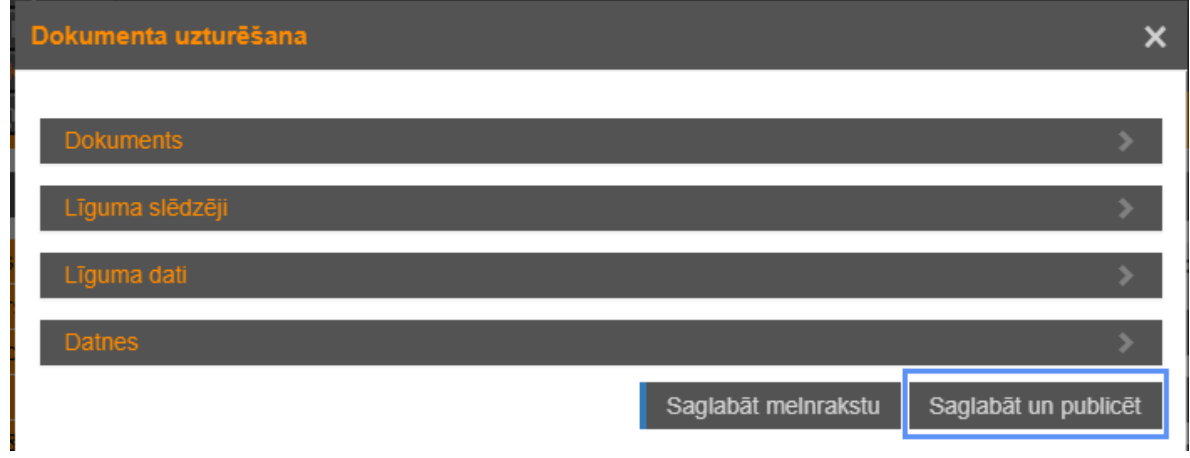

3.4. Pēc dokumentu kartiņas publicēšanas pievienotā informācija būs pieejama cilnes "Dokumenti" izvēršamajā blokā "Līgumi". Lai apskatītu pievienotās datnes un iegūtu detalizētu informāciju par dokumentu, lietotājam ir jāizvēlas darbība "Atvērt ierakstu" (zīmuļa ikona).

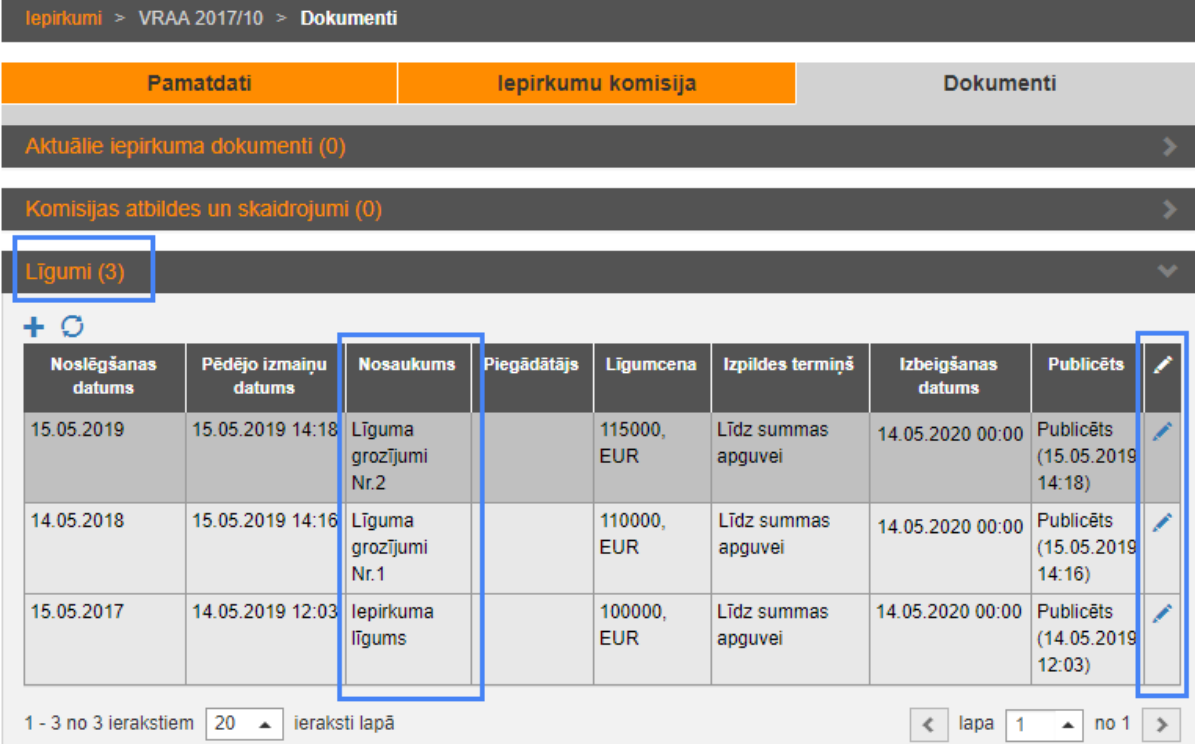